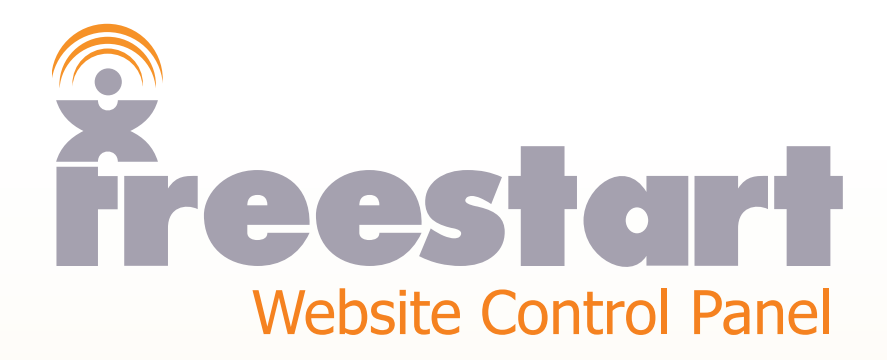

*Stock Pages*

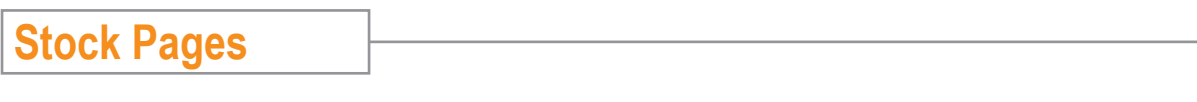

This section will be a step by step tutorial on how to build a **Stock Page.**

Click **Settings** for the page you want to have as a **Stock Page**:

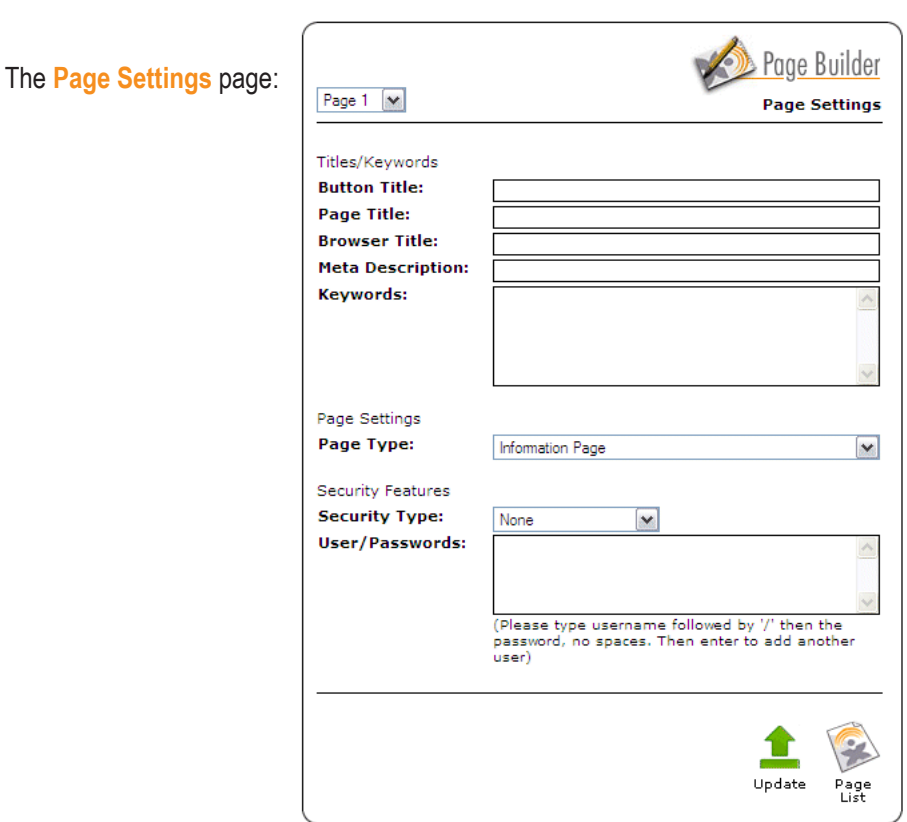

Fill out as much information as possible:

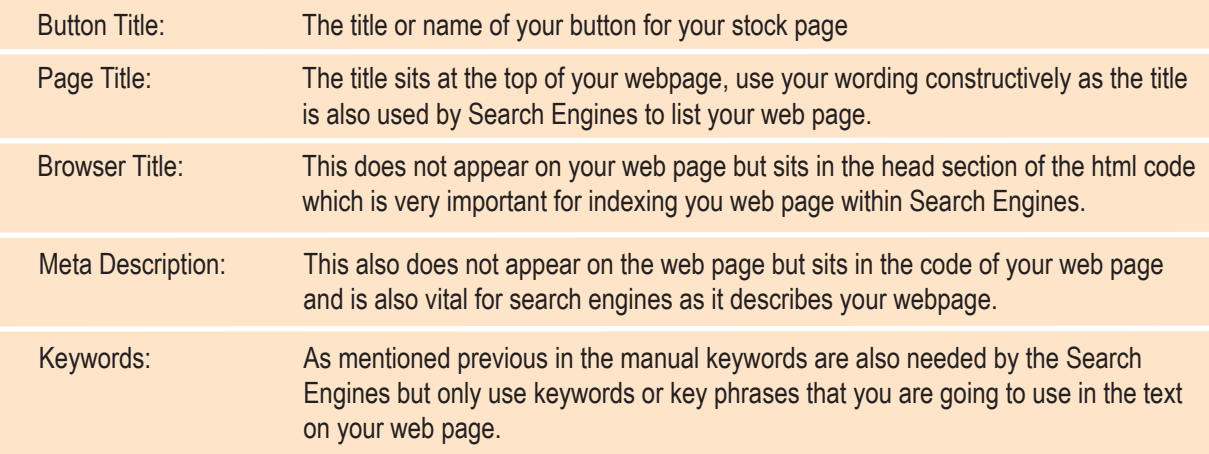

![](_page_1_Picture_5.jpeg)

![](_page_2_Picture_149.jpeg)

Extra options become available after you click on **Stock Page with Shopping Cart and Search**:

![](_page_2_Picture_150.jpeg)

![](_page_2_Picture_151.jpeg)

![](_page_2_Picture_4.jpeg)

![](_page_3_Picture_142.jpeg)

Click the **Update** icon to save your changes:

![](_page_3_Picture_2.jpeg)

Now click the **Page List** icon:

There should now be an orange folder to the right of your new **Stock** page:

Page<br>List

![](_page_3_Picture_5.jpeg)

Click the **Add New** icon:

![](_page_3_Picture_7.jpeg)

3 Page<br>List

![](_page_4_Picture_0.jpeg)

For demonstration purposes enter a dummy heading and some text like the screen shot below:

![](_page_4_Picture_49.jpeg)

 $\mathbf{T}$ Update

Next, click the **Update** icon to save your information:

Click the **Image Upload** icon:

![](_page_4_Picture_5.jpeg)

The **Category Image Upload** screen:

![](_page_5_Picture_1.jpeg)

Click the **Browse** button to locate the image you want to upload to your category:

![](_page_5_Picture_57.jpeg)

The check box below the **Browse** button is ticked at default, which means the image you are about to upload will be automatically resized by the Control Panel. If you wish to upload the image and keep it's original size uncheck the box.

Click the **Upload Image** icon:Upload<br>Image

![](_page_5_Picture_6.jpeg)

![](_page_6_Picture_0.jpeg)

We have added some more **Categories**, you can add as many as you like by clicking on the **Add New** icon. You can also insert categories between other categories by pressing on the **Insert** icon:

Please note: a **Category** is automatically added when you activate the categories called **Show All**. This category allows you to see all individual categories together.

Next, click the **Page List** icon: Page<br>List

You will be taken to the main **Page List** screen.

![](_page_6_Picture_5.jpeg)

![](_page_7_Picture_0.jpeg)

To view the changes you have made click the **View Site** icon:

Next, click on the **Stock** page you have created, your page should look something like this:

![](_page_7_Picture_93.jpeg)

**Show All** 

When you have finished click on the **Website Control Panel** bar in the top right corner of your browser window to return back to the Control Panel:

Website Control Panel HIDE

Click the **Edit** icon for your new **Stock** page:

![](_page_7_Picture_94.jpeg)

The **Filter by Category** box is set at default to **Show All** which means all stock items will show on the **Page Contents** screen. If your stock page has many items you can use the **Filter by Category** box and only view items by category.

Click the **Add New** icon:

![](_page_7_Picture_11.jpeg)

![](_page_8_Picture_77.jpeg)

Give your stock item a unique **ID** code, only use characters and numbers.

Title your stock item in the **Name** box and choose a **Category** from the drop down box. If you choose **Show All**  the stock item will only be able to be viewed in the **Show All** category, then enter the **Cost** for that item.

Please note: V.A.T., Currency, Orders and Postage and Packaging are explained in the Webstore Section of the manual.

Enter a description for your stock item in the **Intro** box. To learn more about the text box or **Wsiwyg Tool** go to that section.

Next, add some text in the **Text** box provided telling your potential customer all about your product item:

![](_page_8_Picture_6.jpeg)

Next, click the **Upload Image** icon to add an image to the stock item:

![](_page_8_Picture_8.jpeg)

The **Image Upload** screen:

![](_page_9_Picture_46.jpeg)

The check box below the **Browse** button is ticked at default, which means the image you are about to upload will be automatically resized by the Control Panel. If you wish to upload the image and keep it's original size uncheck the box.

Click the **Browse** button to locate the product image on your computer.

![](_page_9_Picture_47.jpeg)

Left click on the image you want to use and click the **Open** button:

![](_page_9_Picture_6.jpeg)

![](_page_9_Picture_7.jpeg)

The **Image Uploaded** screen:

![](_page_10_Picture_1.jpeg)

Enter a description in the **Image Description** box and click the rename button.

Next, click on the **Item Details** icon to return to our **Modify Item Details** screen:

![](_page_10_Picture_4.jpeg)

Scroll down to the bottom of the **Modify** page and click on the **Image Align** box: Image Align: Left M align the image you have just uploaded eithier **Left**, **Center** or **Right**.

Next, click the blue icon for **Stock Items Option:** (+) stock Item Options

For this tutorial the **Stock Item Options** have been filled in to show you how the options can be used:

![](_page_10_Picture_118.jpeg)

Next, click the **Update** icon:

![](_page_10_Picture_10.jpeg)

![](_page_10_Picture_11.jpeg)

A screenshot of how the options look like on the website:

![](_page_11_Picture_15.jpeg)

![](_page_11_Picture_2.jpeg)

![](_page_11_Picture_3.jpeg)